# **TRANSACTION**

**How to access the voucher screen in Tally Prime and switch between them?**

Open Tally Prime and select your company to go to the Gateway of Tally.

**Go to the "Vouchers" option and press "Enter". Alternatively, you** can press "V" from the Gateway of Tally.

 $\bullet$  Now you are on the payment voucher screen. Here you can switch between the different types of vouchers.

**PACIFICATE** 

### **Gateway of Tally**

#### **MASTERS**

Create Alter **CHart of Accounts** 

### **TRANSACTIONS**

**Vouchers** Day BooK

#### **UTILITIES**

**BaNking** 

#### **REPORTS**

**Balance Sheet** Profit & Loss A/c **Stock Summary Ratio Analysis** 

**Display More Reports** 

Quit

## **Different types of Vouchers, their uses, and how to access/switch them in Tally Prime:**

There are different types of vouchers and voucher categories in tally prime:

- 1.Accounting Vouchers
- 2.Inventory Vouchers
- 3.Payroll Vouchers
- 4.Order Vouchers etc.

Day Book

The Day Book is an account book in which a day's entries or transactions are captured. TallyPrime stays true to the traditional Day Book used by businesses for manual book-keeping, while bringing in a host of powerful features.

## **View Day Book in TallyPrime**

Visit the **Day Book** in TallyPrime to see all your transactions that were recorded on a particular day. By default, this day is set to the **Current Date** displayed in **Gateway of Tally**.

• **Gateway of Tally** > **Day Book**. Alternatively, **Alt**+**G** (Go To) > type or select **Day Book** > press **Enter**.

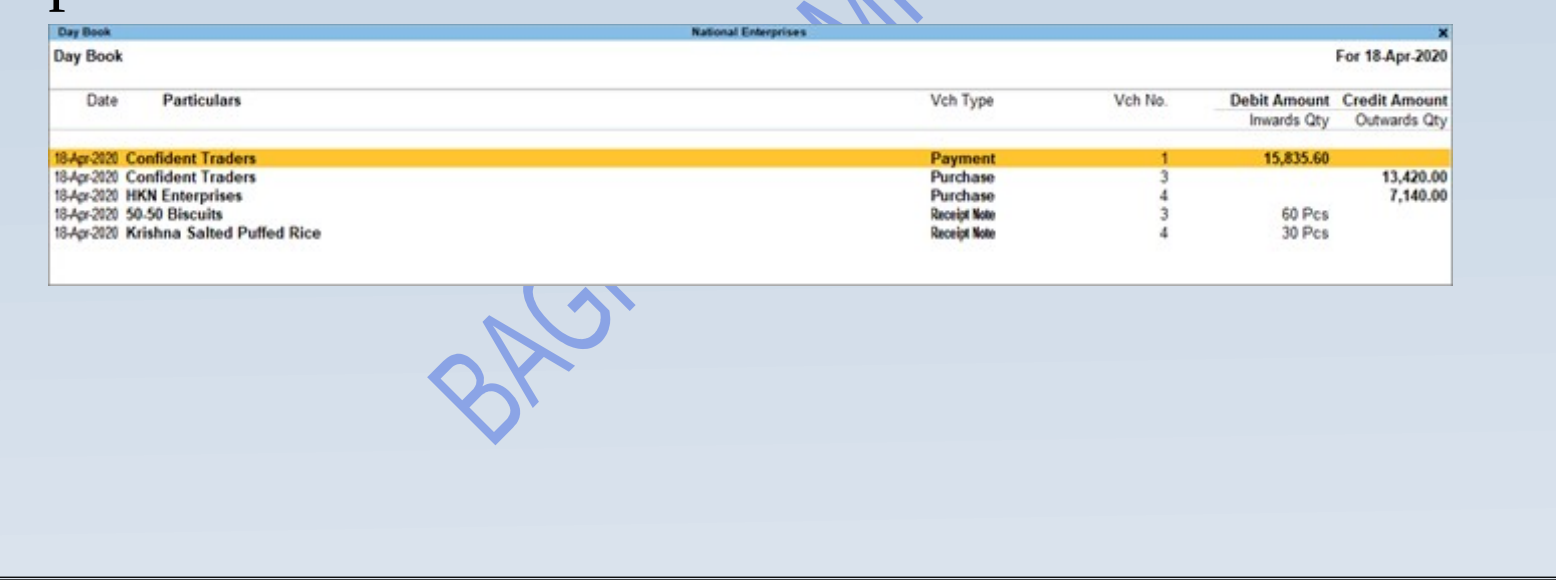

• Press **Alt+F5** (Detailed) for a detailed format of the report. You can see the break-up of the invoice with details such as additional charges, tax components, and so on.

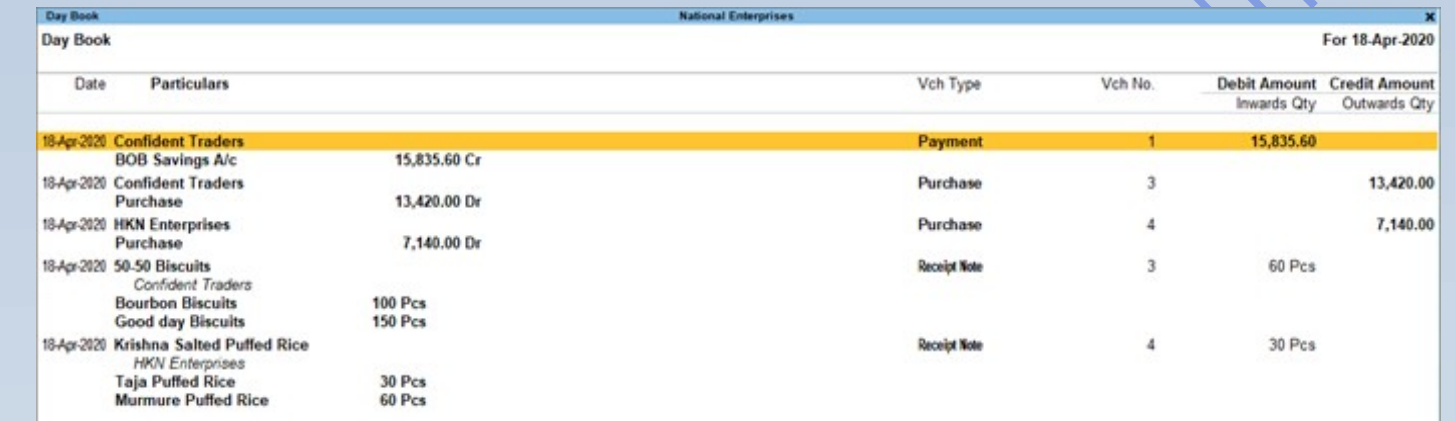

If you want to add more details, such as narration and cost centre, you have to enable these options by pressing **F12** (Configure) from the **Day Book**.

# **Banking Utilities**

If you use bank for receiving and making payments against your sales or purchase transactions, TallyPrime facilities you with a host of banking utilities. From creating a bank ledger, providing banking details in party ledger, configuring the ledgers and vouchers to meet your business UTILITIES practices and billing preferences and more, you BaNking can use the banking capabilities in TallyPrime.

**Banking Utilities**– If you use bank for receiving and making payments against your sales or purchase transactions, TallyPrime facilities you with a host of banking utilities. From creating a bank ledger, providing banking details in party ledger, configuring the ledgers and vouchers to meet your business practices and billing preferences and more, you can use the banking capabilities in TallyPrime.

## **Banking utilities in TallyPrime**

As a business owner, if you use a specific bank to manage your transactions wrt receiving and making payments, TallyPrime offers you a host of utilities including:

Banking

CHEQUE

**Cheque Printing Cheque Register** PosT-dated Summary

**STATEMENTS Deposit Slip** Payment Advice

Quit

**Bank Reconciliation** 

- •Auto bank reconciliation
- •Cheque management
- •E-payments
- •Deposit Slip

# **Reports:**

### • **Balance Sheet**:

We check the financial position of our business in the balance sheet.

### • **Profit&loss Account**:

In the profit & loss account, we can see all the reports about the profit and loss of our business. .

• **Stock Summary**: To check Stock Summary

### Quit • **Display**: **Display May we get many options like from here we can get Trial Balance, Day Book, Accounts Book, Inventory Books, Statutory Report, Cash/Funds Flow, Receipts**

- **Receipts and payments**, **List of accounts and Exceptions Reports**
- Quit

### **REPORTS**

**Balance Sheet** Profit & Loss A/c **Ratio Analysis** 

**Display More Reports**